# RSA® NETWITNESS® Logs Implementation Guide

**DataSunrise 3.7** 

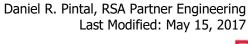

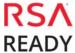

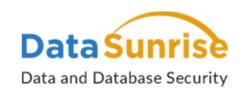

# **Solution Summary**

DataSunrise and RSA Netwitnes

| RSA NetWitness Features  DataSunrise 3.7      |                                                     |  |  |  |
|-----------------------------------------------|-----------------------------------------------------|--|--|--|
| Integration package name                      | Common Event Format                                 |  |  |  |
| Device display name within Security Analytics | datasunrise_datasunrise_d<br>atabase security suite |  |  |  |
| Event source class                            | Analysis                                            |  |  |  |
| Collection method                             | Syslog                                              |  |  |  |

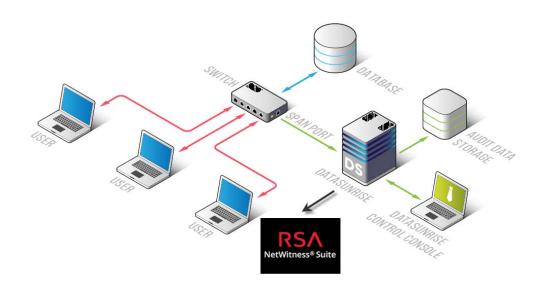

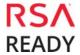

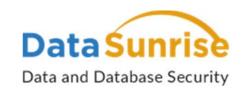

## **RSA NetWitness Community**

The RSA NetWitness Community is an online forum for customers and partners to exchange technical information and best practices with each other. All NetWitness customers and partners are invited to register and participate in the **RSA NetWitness Community**.

#### **Release Notes**

| Release Date | What's New In This Release          |
|--------------|-------------------------------------|
| MM/DD/YYYY   | Initial support for DataSunrise 3.7 |
|              |                                     |

Important: The RSA NetWitness CEF parser is dependent on the partner adhering to the CEF Rules outlined in the *ArcSight Common Event Format (CEF) Guide*. A copy of the Common Event Format guide can be found on <a href="https://protect724.hp.com/">http://protect724.hp.com/</a>.

Eg. Jan 18 11:07:53 host CEF:Version | Device Vendor | Device Product | Device Version | Signature ID | Name | Severity | [Extension]

Important: The time displayed in the CEF log header is parsed into evt.time.str. No other time formats are parsed by default.

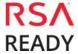

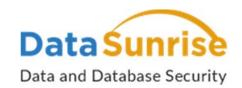

## **RSA NetWitness Configuration**

## Deploy the enVision Config File

In order to use the RSA Common Event Format, you must first deploy the *enVision Config File* from the **NetWitness Live** module. Log into NetWitness and perform the following actions:

Important: Using this procedure will overwrite the existing table\_map.xml.

- 1. From the Security Analytics menu, select **Live > Search**.
- 2. In the keywords field, enter: **enVision**.
- 3. Security Analytics will display the **Envision Config File** in Matching Resources.
- 4. Select the checkbox next to **Envision Config File**.

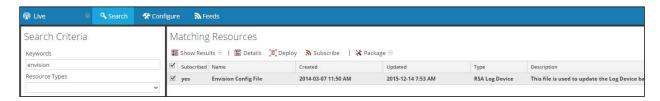

5. Click **Deploy** in the menu bar.

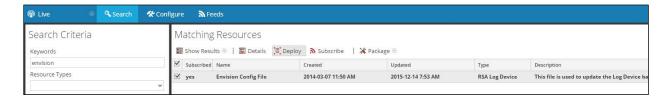

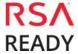

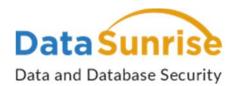

#### 6. Select Next.

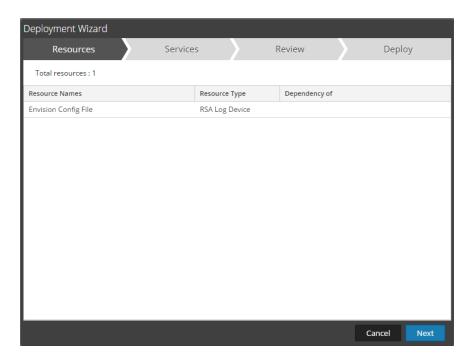

7. Select the **Log Decoder** and select **Next**.

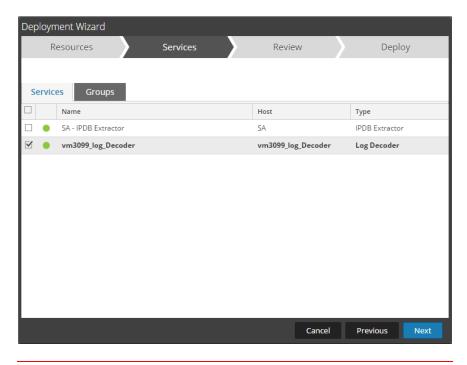

Important: In an environment with multiple Log Decoders, deploy the Envision Config File to each Log Decoder in your network.

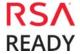

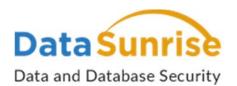

8. Select **Deploy**.

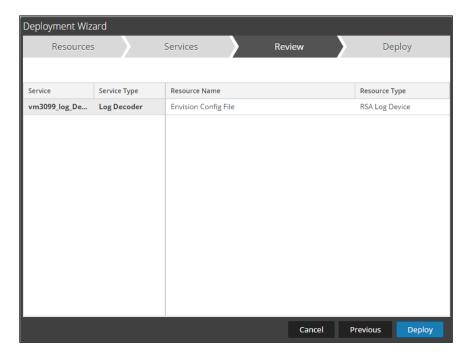

9. Select **Close**, to complete the deployment of the Envision Config file.

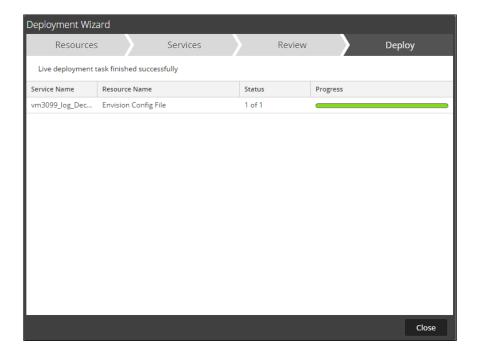

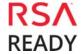

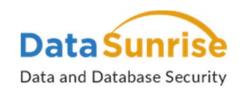

### Deploy the Common Event Format

Next, you will need to deploy the *Common Event Format file* from the **NetWitness Live** module. Log into NetWitness and perform the following actions:

- 1. From the NetWitness menu, select **Live > Search**.
- 2. In the keywords field, enter: CEF

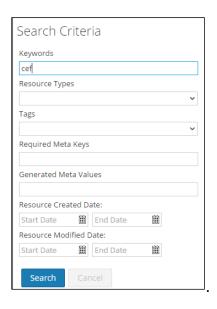

3. RSA NetWitness will display the **Common Event Format** in Matching Resources.

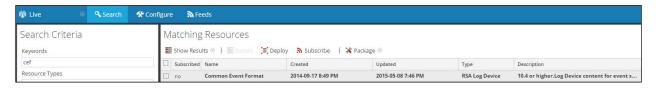

4. Select the checkbox next to **Common Event Format**.

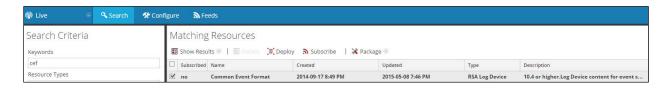

5. Click **Deploy** in the menu bar.

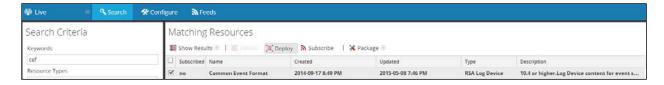

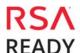

-7-

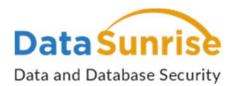

6. Select Next.

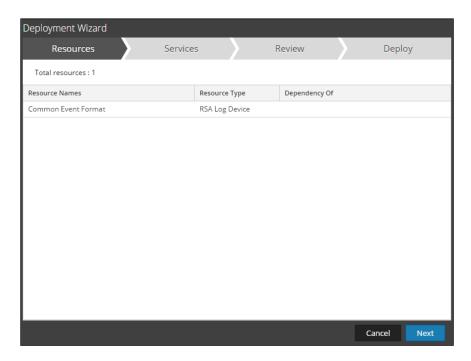

7. Select the **Log Decoder** and Select **Next**.

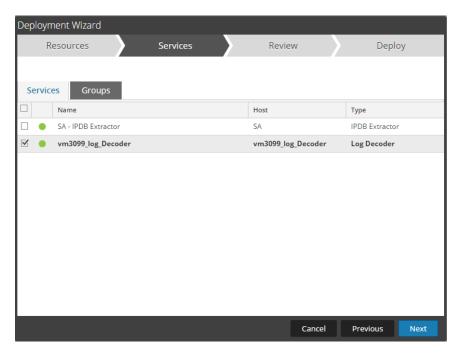

Important: In an environment with multiple Log Decoders, deploy the Common Event Format to each Log Decoder in your network.

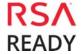

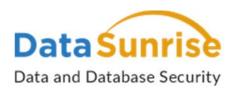

8. Select **Deploy**.

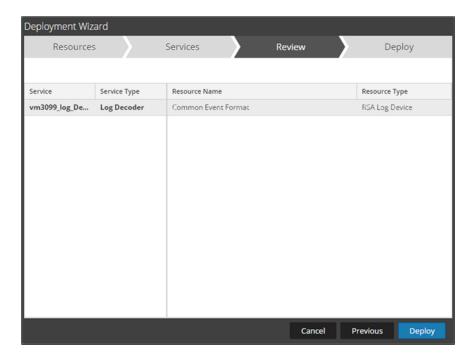

9. Select **Close**, to complete the deployment of the Common Event Format.

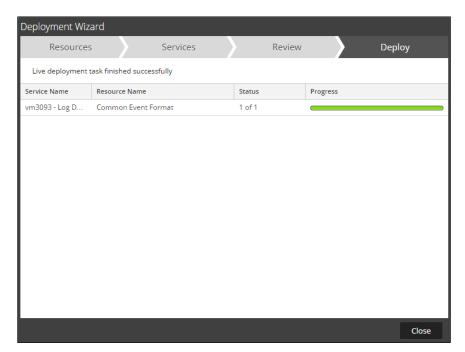

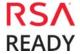

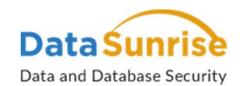

10. Ensure that the CEF Parser is enabled on the Log Decoder(s) by selecting **Administration, Services** from the NetWitness Dashboard.

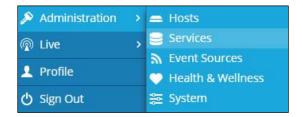

11. Locate the Log\_Decoder and click the gear to the right and select **View, Config**.

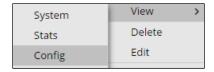

12. Check the box next to the cef Parser within the Service Parsers Configuration and select Apply.

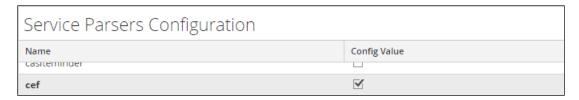

- 13. Restart the **Log Decoder services**.
- 14. Below is an example of an event received from Attivo through the Netwitness Investigator.

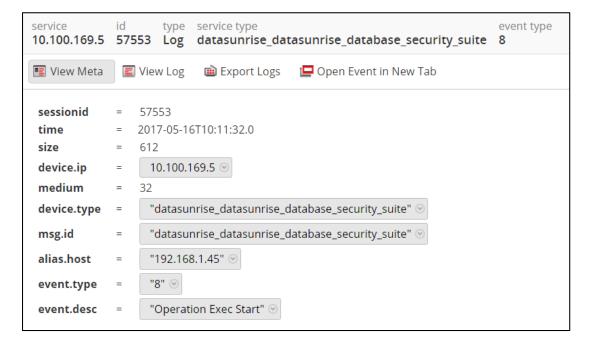

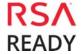

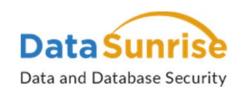

## **Partner Product Configuration**

### Before You Begin

This section provides instructions for configuring the DataSunrise 3.7 with RSA NetWitness. This document is not intended to suggest optimum installations or configurations.

It is assumed that the reader has both working knowledge of all products involved, and the ability to perform the tasks outlined in this section. Administrators should have access to the product documentation for all products in order to install the required components.

All DataSunrise 3.7 components must be installed and working prior to the integration. Perform the necessary tests to confirm that this is true before proceeding.

Important: The configuration shown in this Implementation Guide is for example and testing purposes only. It is not intended to be the optimal setup for the device. It is recommended that customers make sure DataSunrise 3.7 is properly configured and secured before deploying to a production environment. For more information, please refer to the DataSunrise 3.7 documentation or website.

### DataSunrise 3.7 Configuration

1. Select **System Settings** > **Syslog** and within Remote Server Settings, set the Remote Host to the IP Address of your RSA Netwitness Log Decoder.

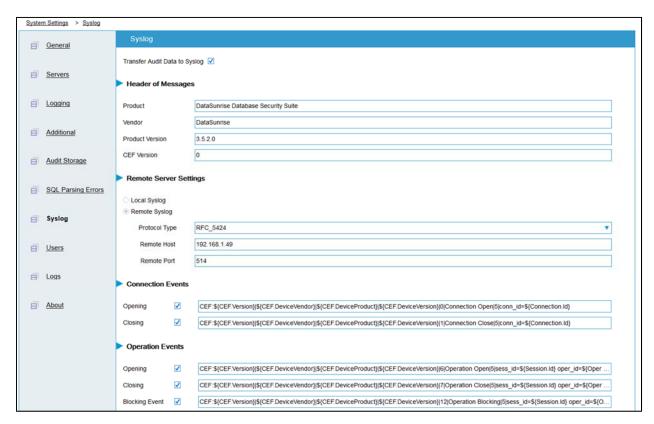

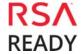

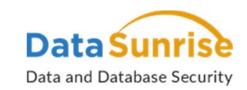

## **Certification Checklist for RSA NetWitness**

Date Tested: May 15, 2017

| Certification Environment |                     |                   |  |  |
|---------------------------|---------------------|-------------------|--|--|
| Product Name              | Version Information | Operating System  |  |  |
| RSA NetWitness            | 10.6.3              | Virtual Appliance |  |  |
| DataSunrise               | 3.7                 |                   |  |  |
|                           |                     |                   |  |  |

| Security Analytics Test Case                                                                                 | Result     |
|----------------------------------------------------------------------------------------------------|------------|
| Device Administration                                                                                        |            |
| Partner's device name appears in Device Parsers Configuration                                                | <b>✓</b>   |
| Investigation Device name displays properly from Device Type Displays Meta Data properly within Investigator | <b>✓</b> ✓ |

 $<sup>\</sup>vee$  = Pass  $\times$  = Fail N/A = Non-Available Function

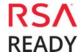

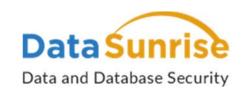

## **Appendix**

#### **Security Analytics Disable the Common Event Format Parser**

To disable the Security Analytics Common Event Format Parser and not delete it perform the following:

1. Select the Security Analytics **Administration > Services menu**.

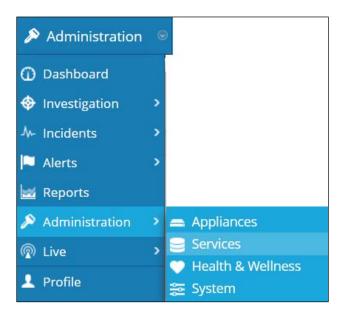

2. Select the Log Decoder, then select **View > Config.** 

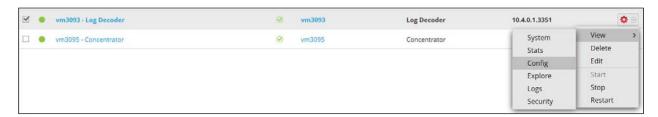

3. From the **Service Parses Configuration** window, scroll down to the CEF parser and uncheck the Config Value checkbox.

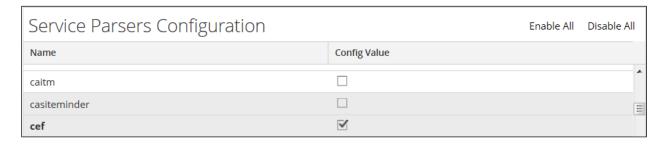

4. Click **Apply** to save settings.

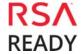

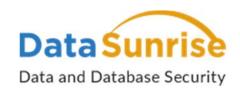

#### **Security Analytics Remove Device Parser**

To remove the Security Analytics Integration Package files from the environment, perform the following:

1. Connect to the Security Analytics Log Decoder/Collector Server using SSH and open the /etc/netwitness/ng/envision/etc/devices folder.

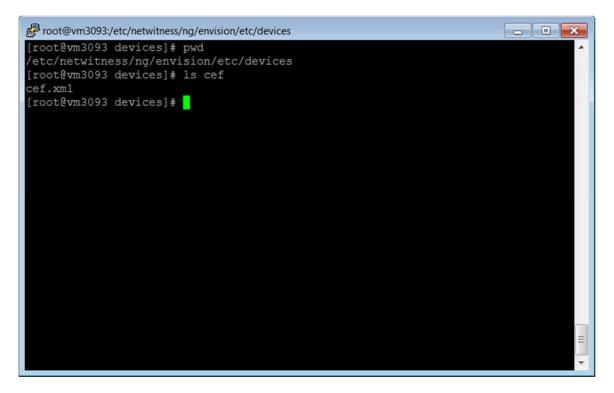

2. Search for and delete the CEF folder and its contents.

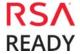